# Updating Your COTC Personal Contact and Emergency Contact Details via my.cotc.edu

- 1. These instructions apply to employees.
  - a. For student instructions click this link.
- 2. Employees: Login to my.cotc.edu
  - a. Under "COTCconnect" click:
    - > Employees, then
      - > Employee Information, then

>User Profile

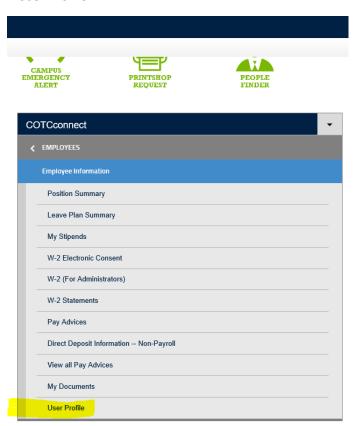

You should now see your "About You" page.

## 3. Review your addresses

a. Scroll down the page to review your address(es)

b. If correct, click the confirm button, just above and to the right of the address (es).

**4.** If you need to update your address, do so by clicking the new address, Payroll will confirm it, and then make it active in they system as the "Home/Permanent" address.

#### 5. Review your email addresses

a. You cannot change or delete your system-assigned name.#@cotc.edu email address.

**b.** If all email address are correct, click the confirm button, the email address(es).

, just above and to the right of

the email address(es).

c. You may add other email addresses by clicking the

Add New Email

Confirm

button.

**d.** You may delete an email address by clicking the button to the far right of it.

e. You may edit an email address by clicking the button to the far right of it.

## 6. Review your phone numbers

- a. You may confirm, add, edit, and delete phone numbers using the same type of buttons as described above.
- b. COTC will text emergency alerts to up to three phone numbers of type "Preferred Mobile" or "Additional Mobile."
- c. Add new phones or change the phone "type" indicator by clicking the edit, , button

## 7. Update your emergency contact data

a. To update your emergency contact's data, return to the top of the "About You" page and click the "User Options" dropdown at the top left of the page:

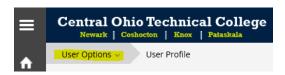

- b. Then click, "Emergency Information."
- 8. You may confirm, add, edit, and delete emergency contact information and/or missing person contact information using the same type of buttons as described above.